# **Albo formatori**

### Descrizione della funzione

Questa funzionalità consente la gestione dell'albo dei formatori di un docente. L'albo contiene tutti i docenti, interni ed esterni, che svolgono attività formativa nelle edizioni erogate dall'Ateneo.

### Procedure di riferimento

[Inserisci formatore](#page-0-0) [Associa discipline](#page-2-0) [Consulta edizioni erogate](#page-4-0) [Consulta scheda risorsa umana](#page-5-0) [Ricerca formatore](#page-6-0) [Modifica formatore](#page-6-1) [Elimina formatore](#page-7-0)

## Come accedere alla funzione

Per accedere alla funzione selezionare dal menù principale di U-GOV la voce di Menù Formazione- Albi- Formatori

```
Formazione >> Albi >> Formatori
\vee Formazione
· Curriculum formativo
· Preiscrizioni
· Variazioni massive su preiscrizioni
· Autorizzazione iscrizioni
· Corsi
· Corsi personali
· Corsi pregressi
· Piano annuale
· Analisi competenze corsi
· Analisi linee strategiche corsi
\sim Albi
   · Fornitori
   · Formatori
   \cdot PDA
> Configurazione
```
## <span id="page-0-0"></span>Inserisci formatore

#### Al fine di inserire un nuovo formatore, cliccare sul pulsante Nuovo come da immagine successiva.

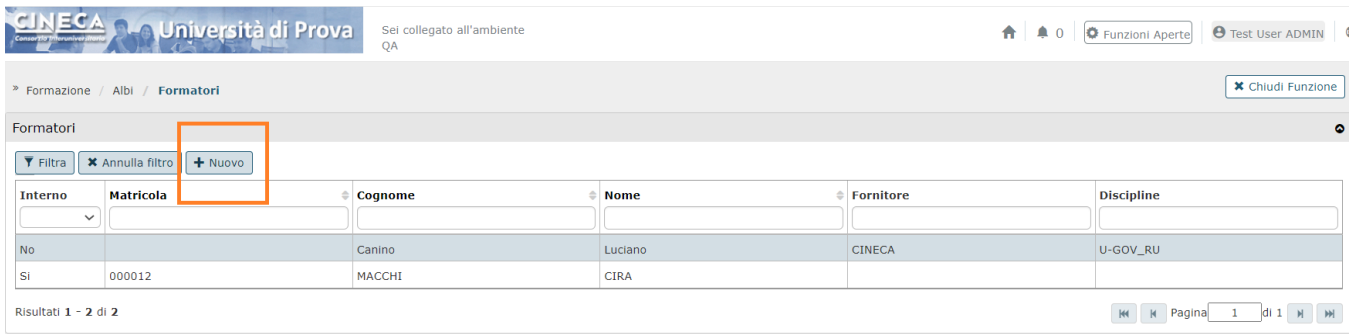

#### Alla pressione del pulsante Nuovo si presenta la seguente maschera.

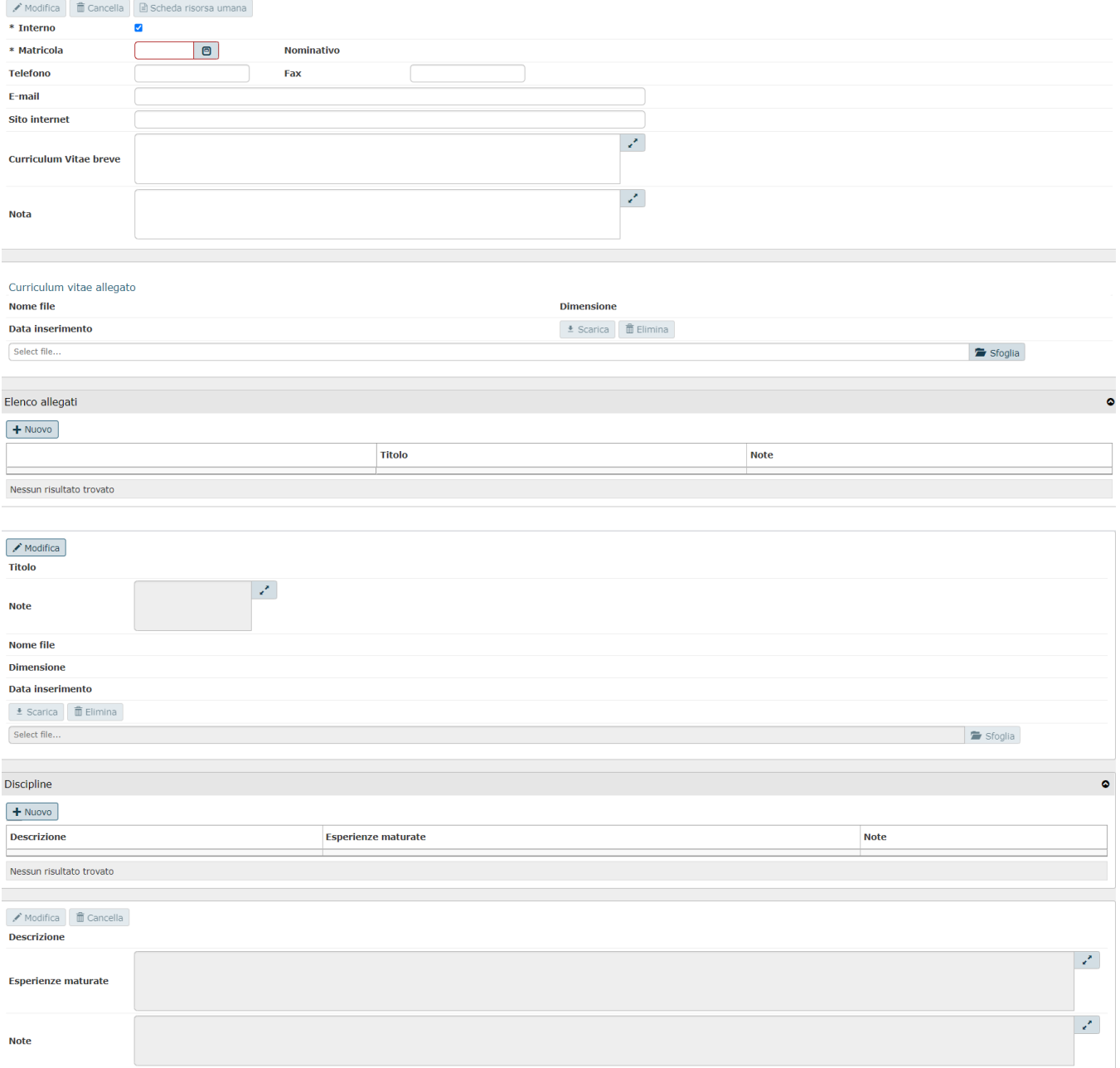

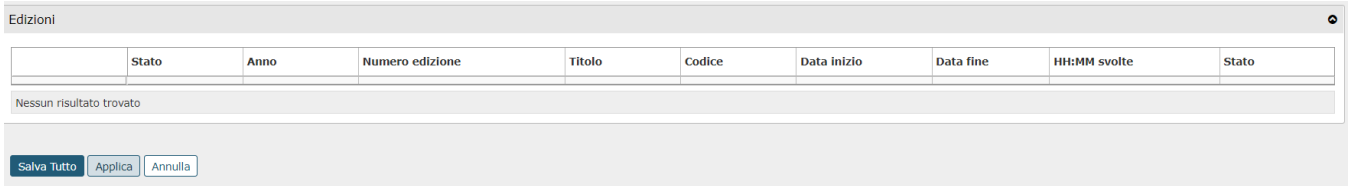

Nella sezione Formatori, i campi da valorizzare sono:

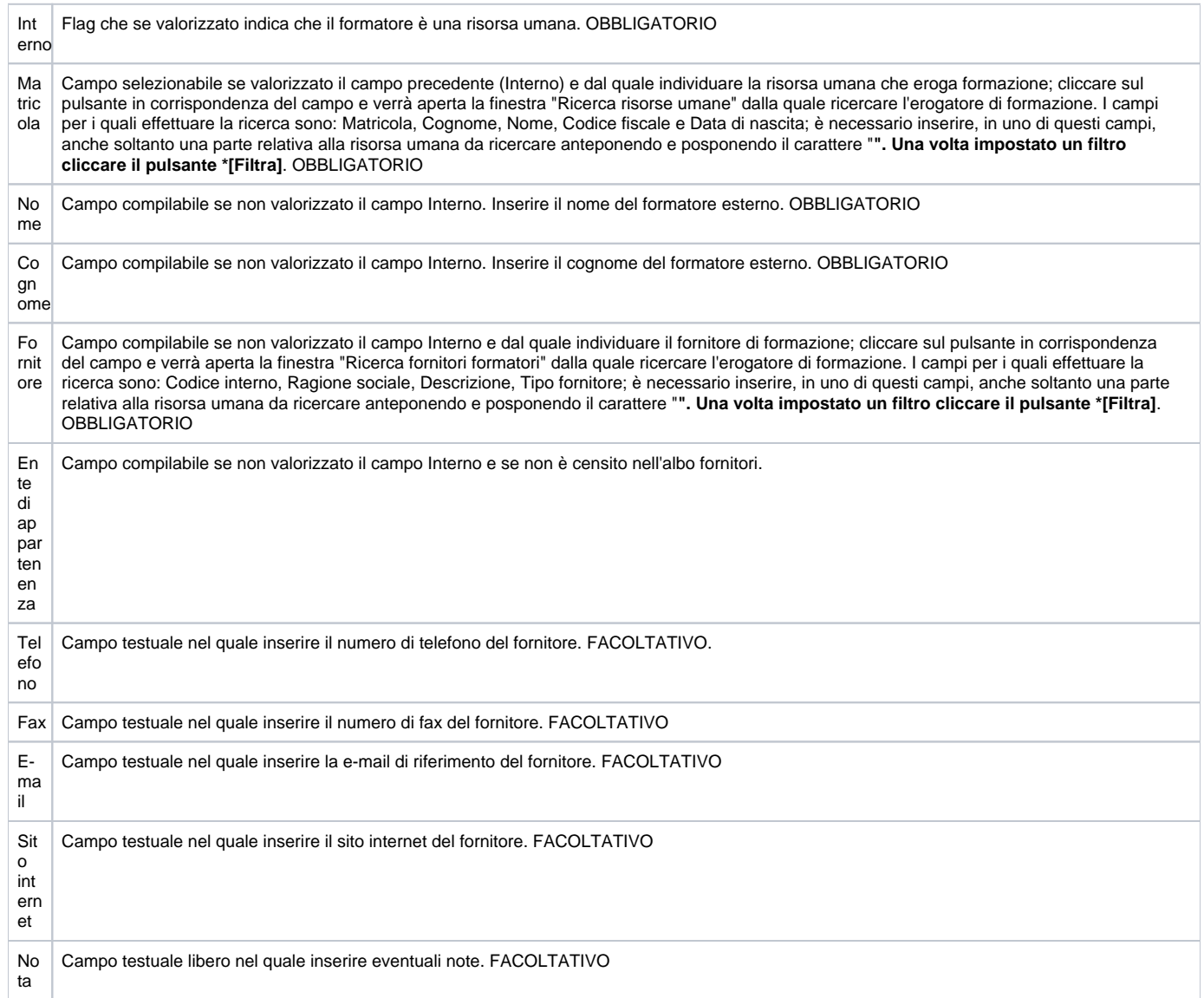

Conclusa l'attività di inserimento cliccare su **[Salva tutto]** per salvare l'operazione ed uscire dalla modalità di edit. Cliccare su **[Applica]** per salvare l'operazione e mantenere la modalità di edit e proseguire con l'inserimento di altri dati. Cliccare su **[Annulla]** per annullare l'operazione e non salvare i dati inseriti.

## <span id="page-2-0"></span>Associa discipline

E' possibile consultare i Formatori anche attraverso la funzione Fornitori. E' possibile consultare i formatori (docenti) che erogano la formazione per conto del fornitore correntemente selezionato.

#### Entrare nella funzione Albi Fornitori e posizionarsi su un Fornitore: nei dettagli sarà possibile visualizzare il formatore collegato.

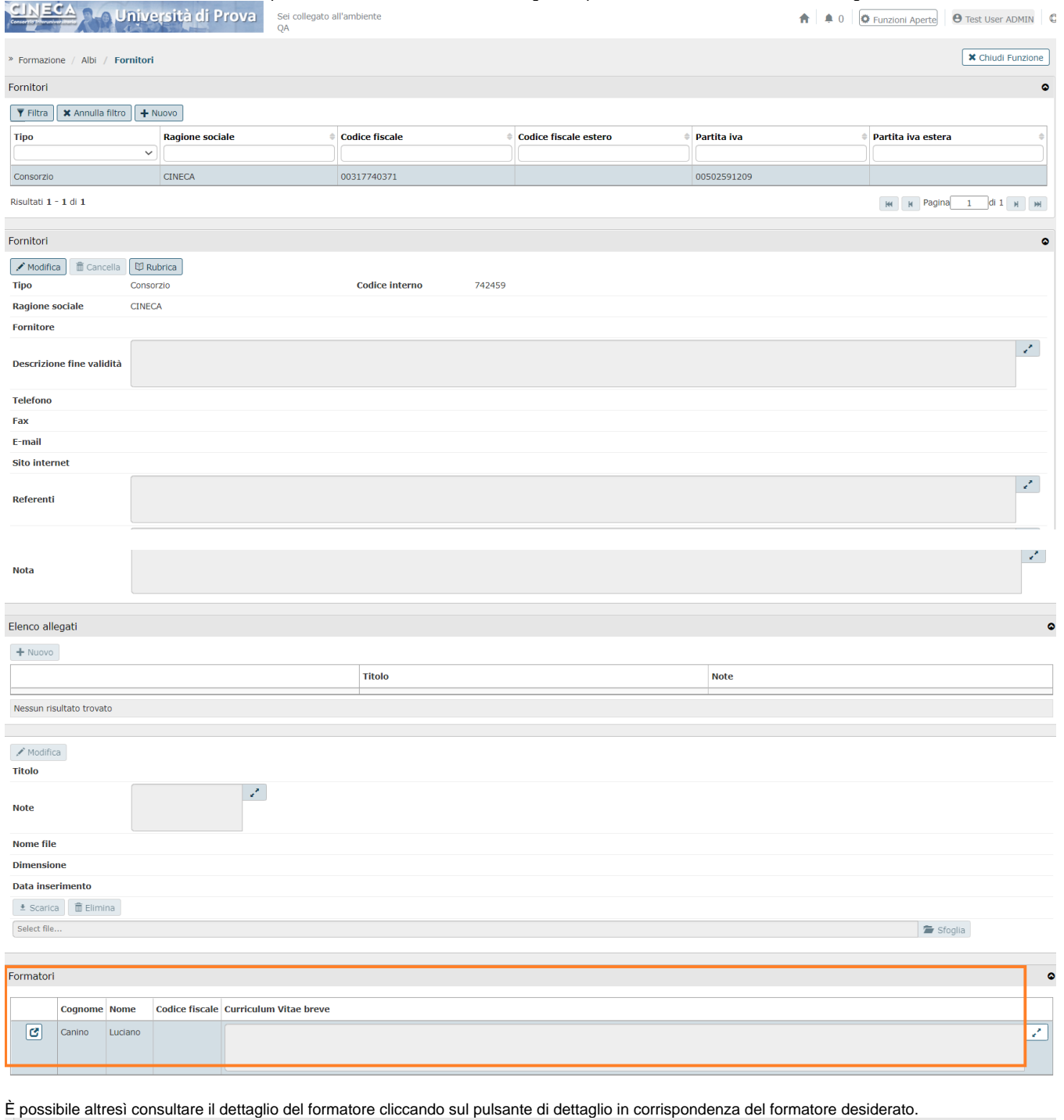

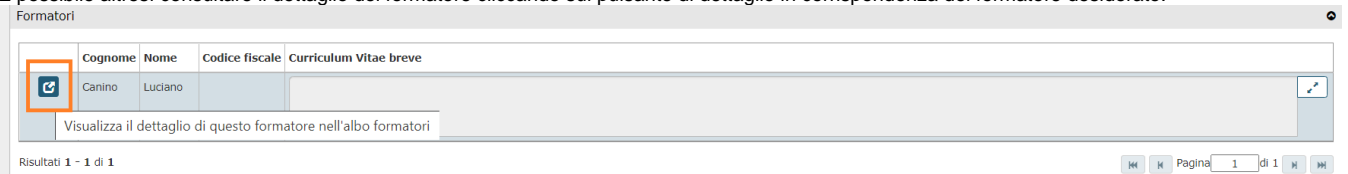

Cliccando il pulsante di dettaglio si aprirà la funzione Formatori, dove si è precedentemente censito il formatore e da dove è possibile consultare e modificare i dati.

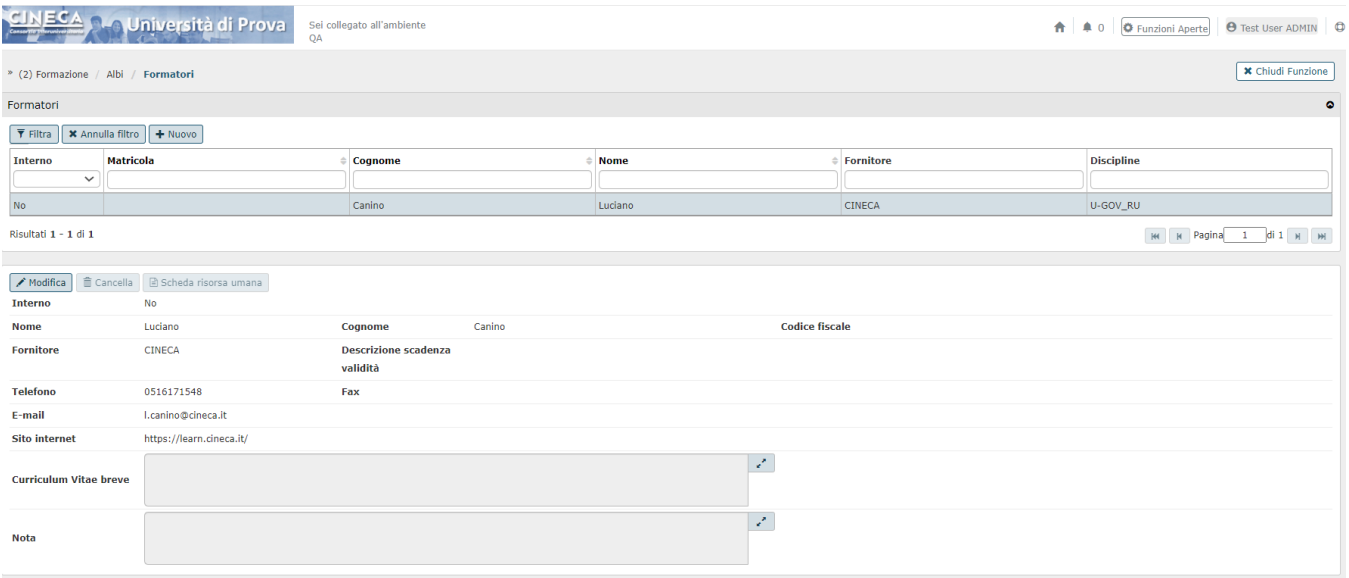

Per ritornare alla funzione Fornitori cliccare Chiudi funzione e scegliere dal menù a tendina Funzioni aperte la funzione Fornitori.

# <span id="page-4-0"></span>Consulta edizioni erogate

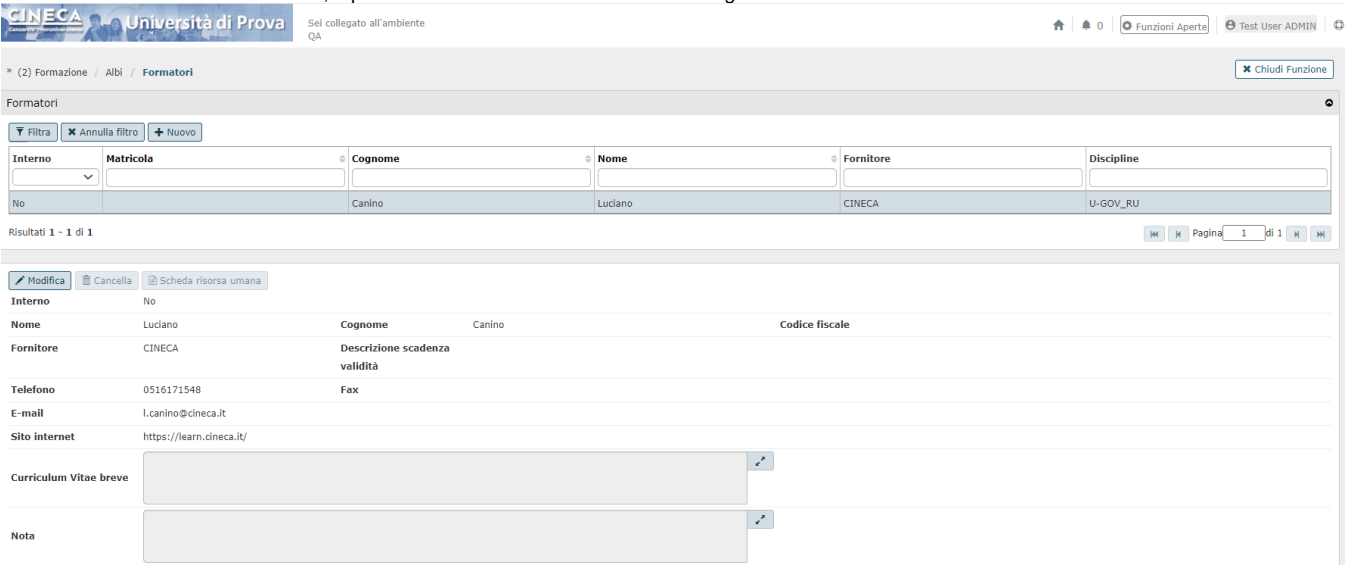

Rimanendo nella funzione Formatori, è possibile consultare le edizioni di corsi erogati dal formatore selezionato.

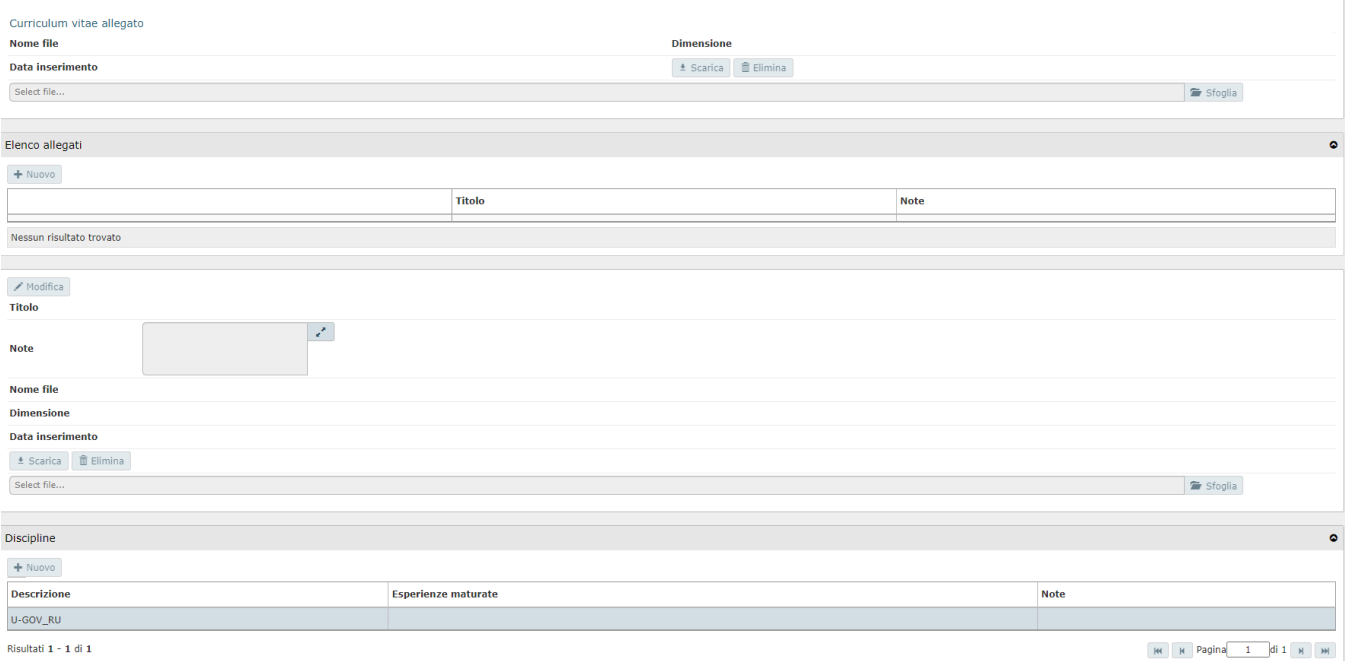

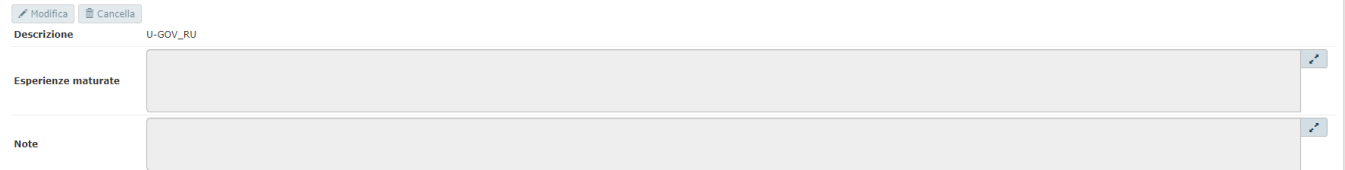

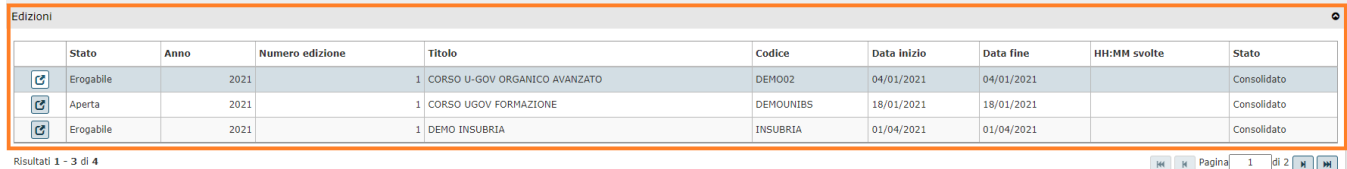

È possibile altresì consultare il dettaglio dell'edizione cliccando sul pulsante di dettaglio in corrispondenza dell'edizione desiderata.

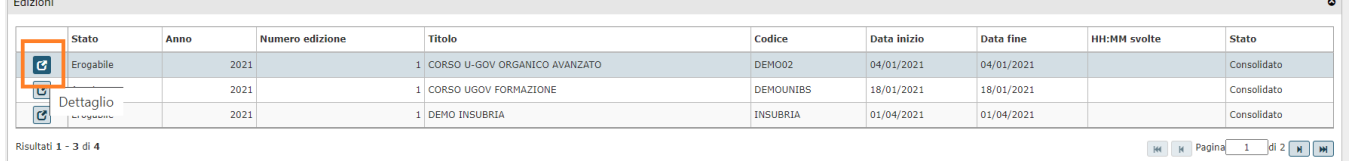

Cliccando il pulsante di dettaglio si aprirà la funzione Corsi >> Dettaglio edizioni, dove si è precedentemente censito il dato e da dove è possibile consultare e modificare lo stesso.

Per ritornare alla funzione Fornitori cliccare Chiudi funzione e scegliere dal menù a tendina Funzioni aperte la funzione Fornitori.

## <span id="page-5-0"></span>Consulta scheda risorsa umana

Nella sezione Formatori, posizionandosi su un Formatore correttamente censito, è possibile accedere alla Scheda della risorsa umana e consultarne i dati.

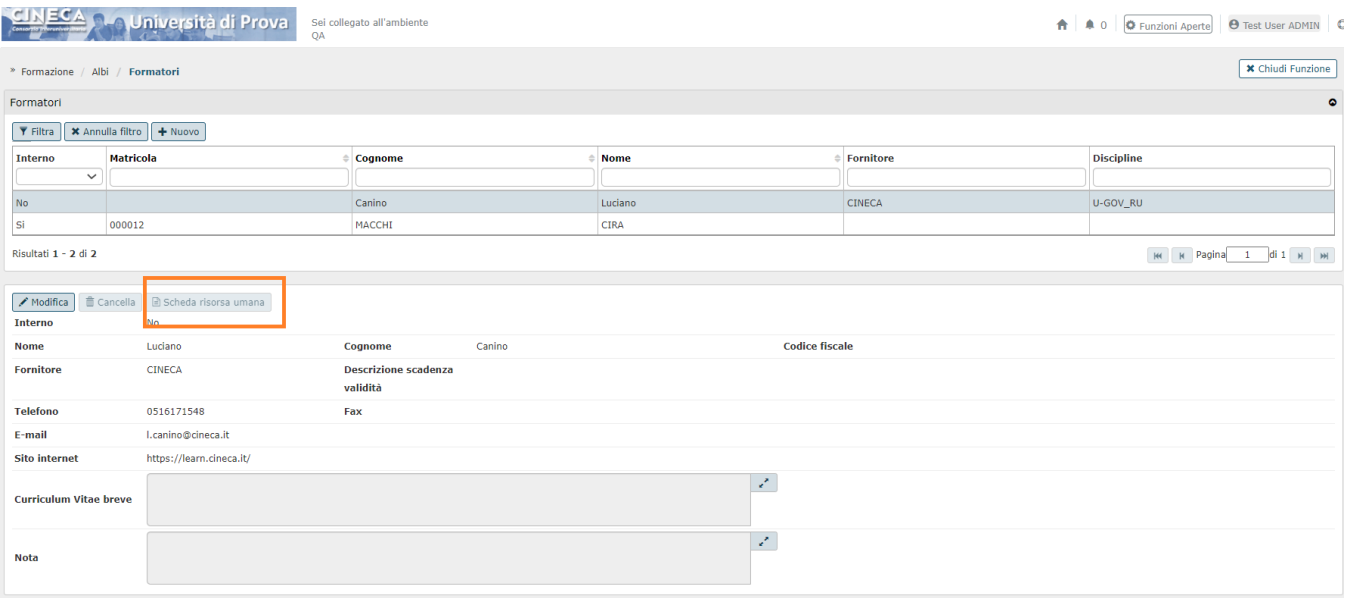

## <span id="page-6-0"></span>Ricerca formatore

In fase di apertura della funzione in oggetto, è presente una griglia di filtro che consente di ricercare e visualizzare i fornitori censiti. È possibile ricercare i fornitori secondo i seguenti campi: Interno, Matricola, Cognome, Nome, Fornitore, Discipline. È necessario inserire, in uno di questi campi, anche soltanto una parte relativa al formatore da ricercare anteponendo e posponendo il carattere **"\*"**, come nell'esempio sottostante. Una volta impostato un filtro cliccare il pulsante **[Filtra]**;

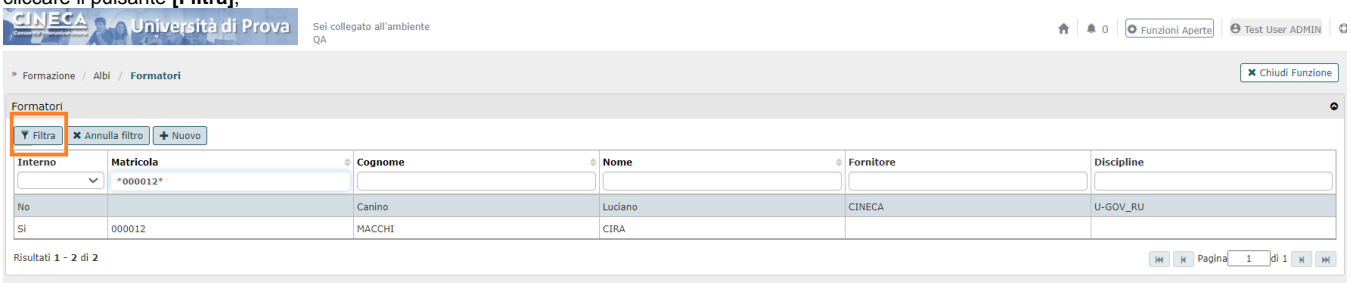

Per annullare la ricerca cliccare sul pulsante **[Annulla filtro]**, a fianco al pulsante **[Filtra]**.

## <span id="page-6-1"></span>Modifica formatore

Cliccando il pulsante Modifica è possibile modificare i dati del formatore selezionato.

Quindi posizionarsi sul Formatore e cliccare su Modifica.

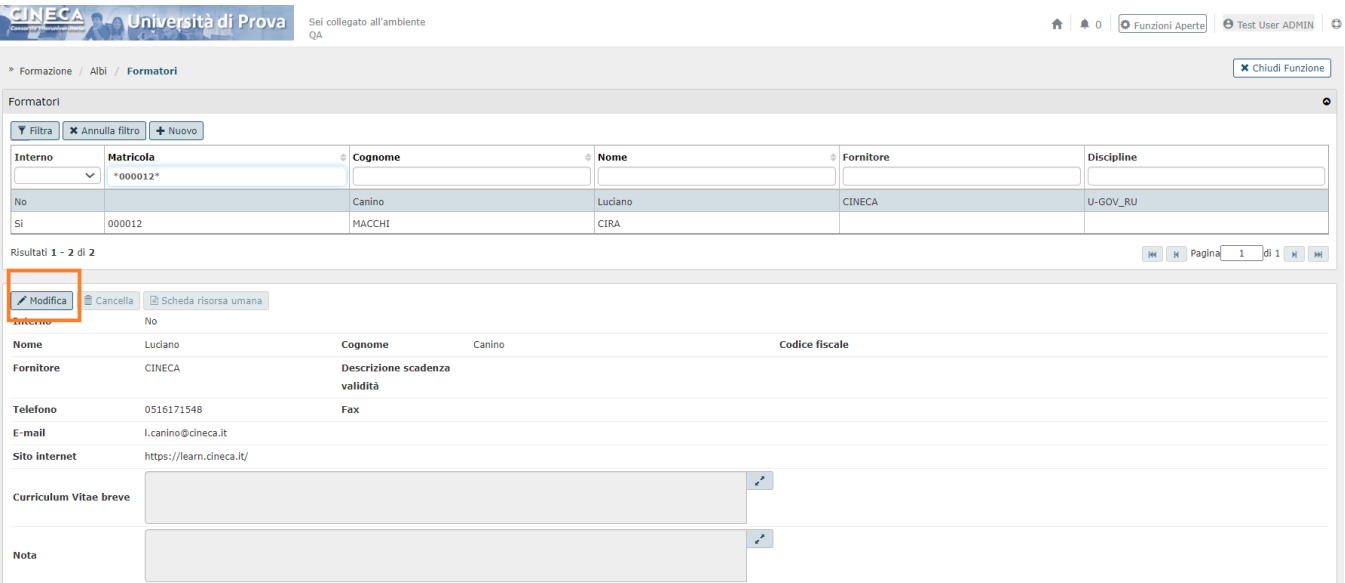

#### In particolare saranno modificabili le seguenti informazioni:

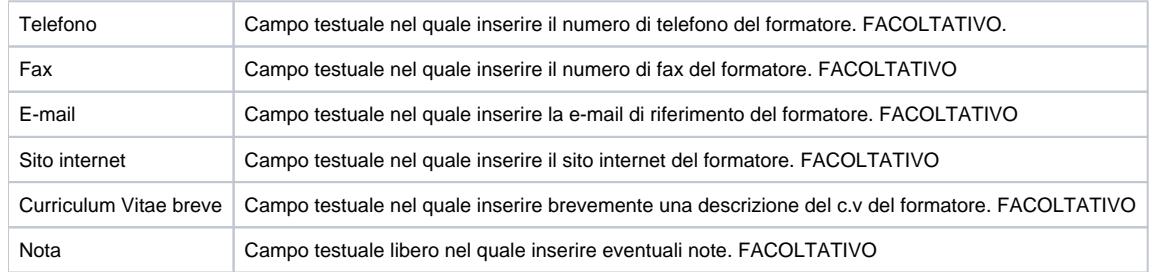

Conclusa l'attività di modifica cliccare su **[Salva tutto]** per salvare l'operazione ed uscire dalla modalità di edit. Cliccare su **[Applica]** per salvare l'operazione e mantenere la modalità di edit e proseguire con l'inserimento di altri dati. Cliccare su **[Annulla]** per annullare l'operazione e non salvare i dati inseriti.

## <span id="page-7-0"></span>Elimina formatore

Cliccando il pulsante Cancella è possibile eliminare il formatore correntemente selezionato.

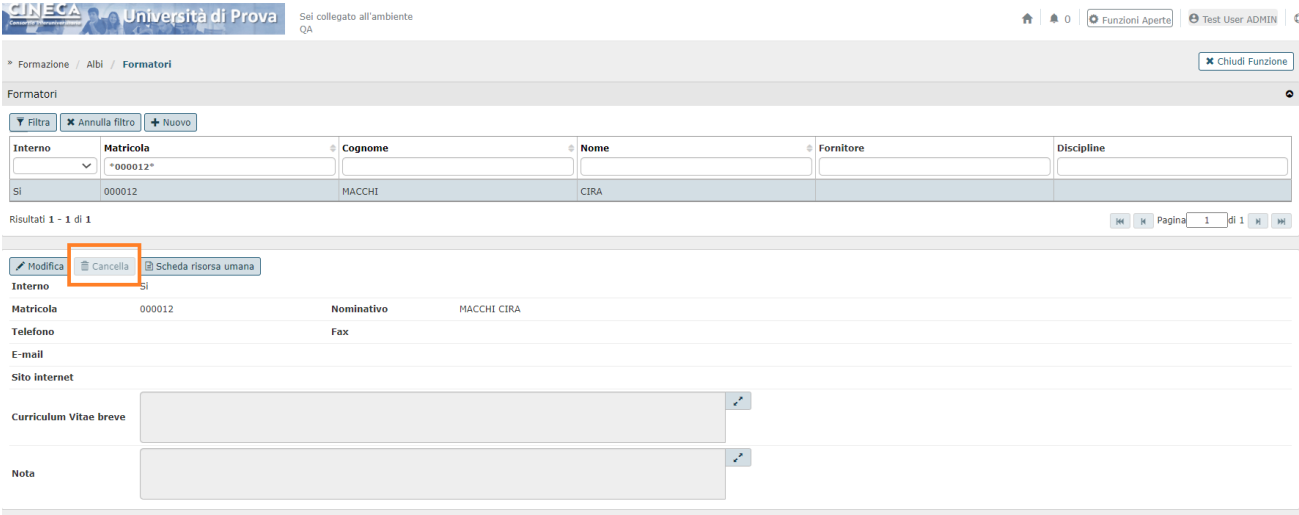

Alla pressione del pulsante **[Cancella]** il sistema presenterà un messaggio di controllo "Si è sicuri di voler eliminare il formatore?"

Cliccando il pulsante **[Sì]** il sistema eliminerà definitivamente il formatore; cliccando **[No]** si annullerà l'operazione di cancellazione. Il Fornitore sarà eliminabile soltanto se non referenziato in nessuna edizione progettata, in erogazione o erogata.